CONFIGURAR COMPROBANTE DE USO INTERNO (Prefactura, Pedido) para después FACTURAR

1. Perfiles de Usuario

Entrar al Pefil al que se le mostraran los Pedidos en Pantalla y activar la casilla como se muestra:

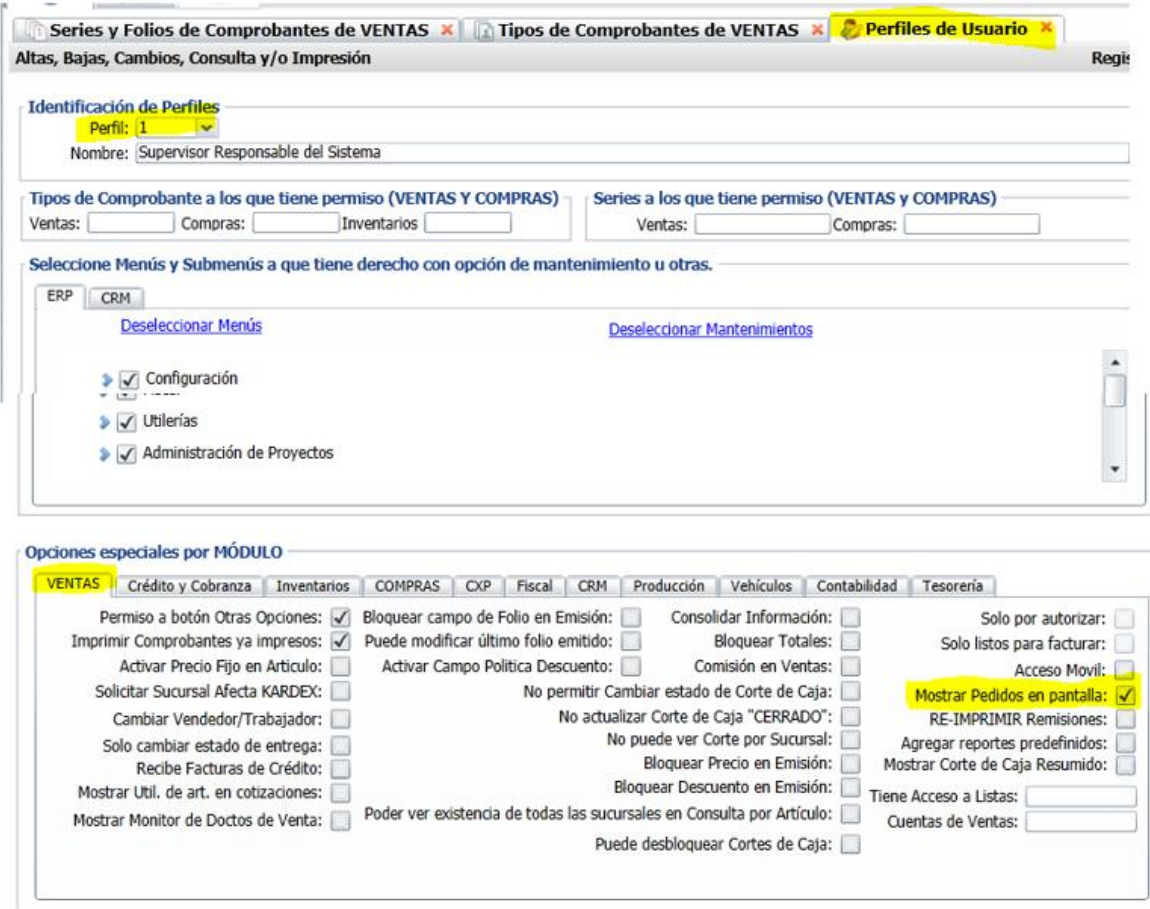

2. INDICACION A COMPROBANTE PARA MUESTRE EN TABLERO DE ALERTAS ( PEDIDO O PREFACTURA) Entrar a Ventas → Catalogos de configuracion →Tipos de Comprobantes de Venta

Seleccionar el Tipo de Comprobante 10 (este tipo de comprobante su efecto SAT es documento de uso interno).

Nota: El nombre es Pedido, puedes tomar este y cambiarle el nombre a PreFactura o hacer otro tipo de comprobante con características similares.

En **Horas Vigencia** poner las horas que estará vigente el comprobante a partir de la Fecha de Emisión, en automático se cancela al finalizar la vigencia. Guardar cambios.

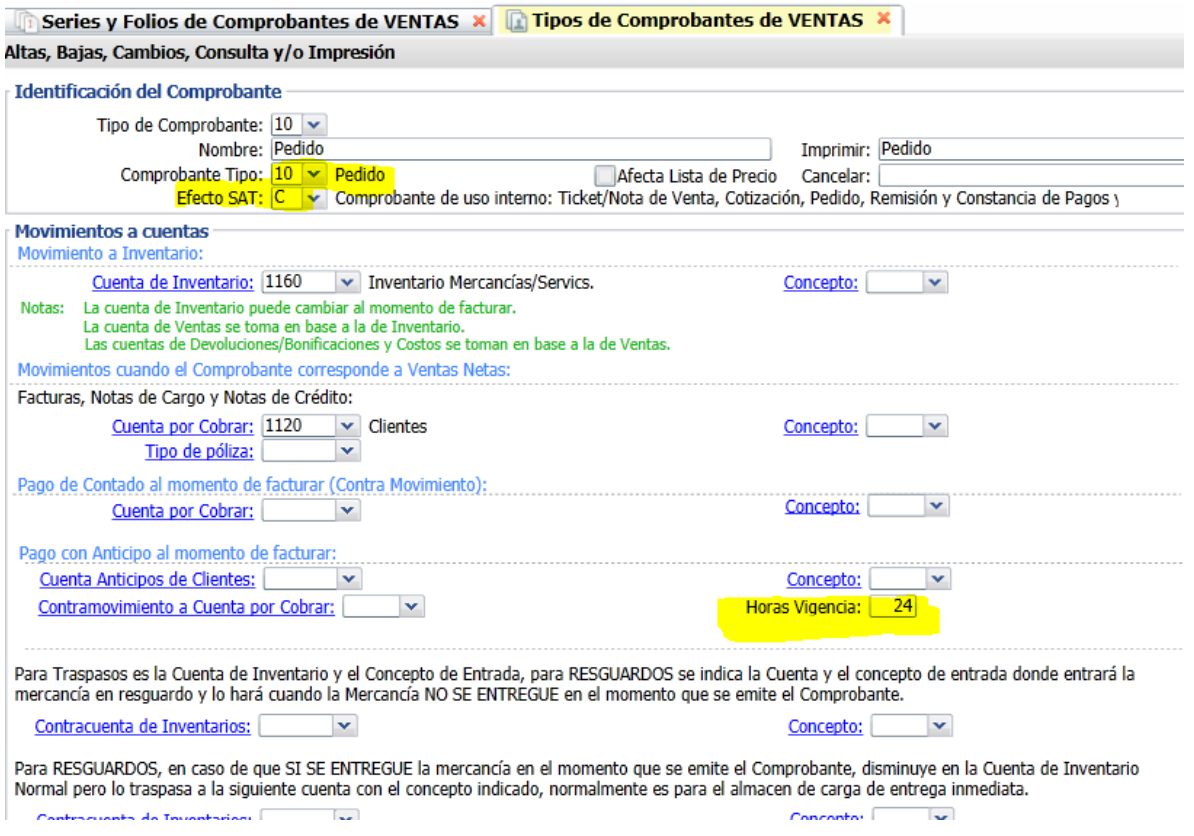

Nota: Poner tantas horas como tiempo se desee conservar el pedido en el Tablero.

# 3. DAR DE ALTA LA SERIE PARA EL TIPO DE COMPROBANTE

Entrar a Ventas  $\rightarrow$  Catálogos de configuracion  $\rightarrow$  Series y Folios de Comprobantes Capturar la Serie, Nombre, en Esquema seleccionar Comprobante de uso interno y un formato de impresión y en la pestaña Fiscales indicar el Regimen e IVA.

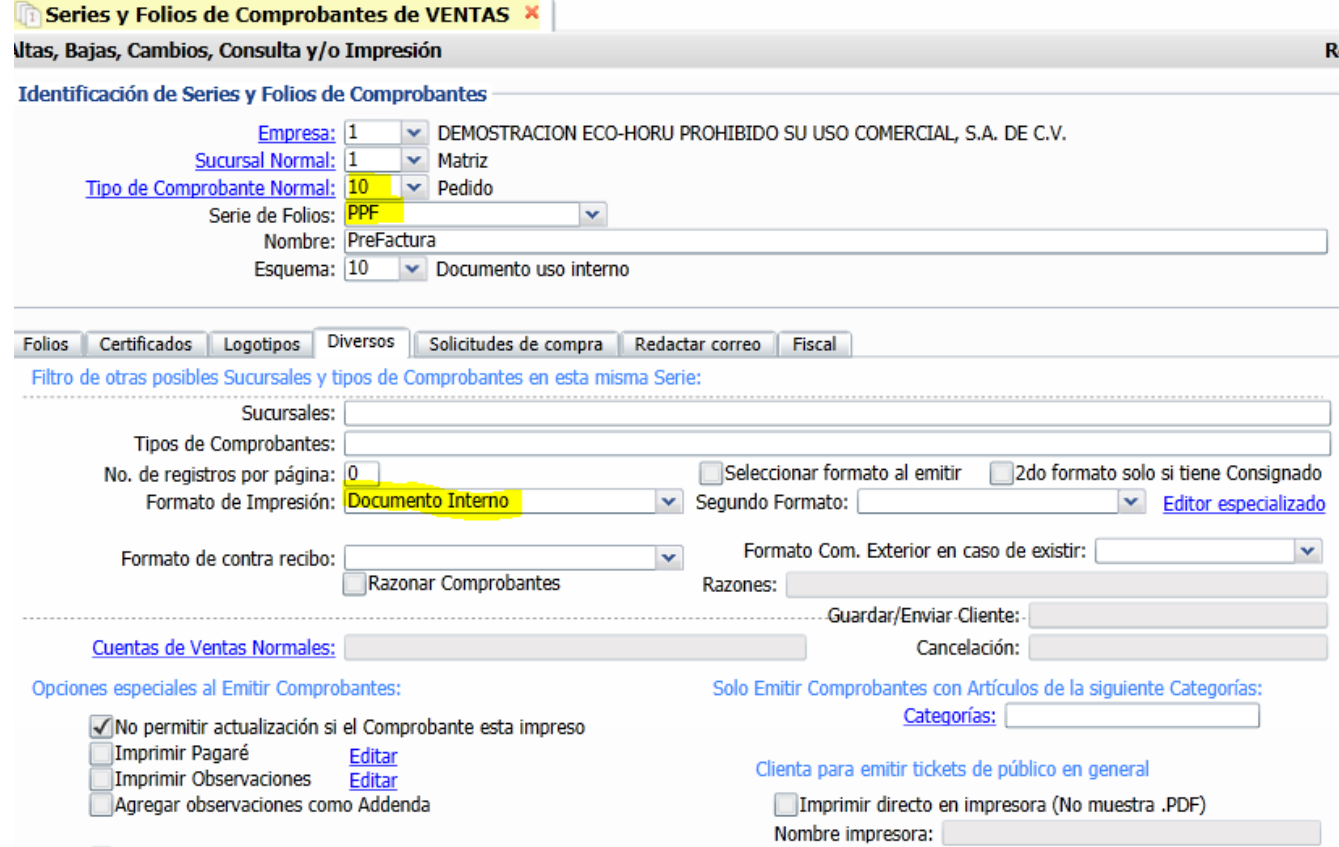

#### **4. CONFIGURAR PARA FACTURAR DESDE EL TABLERO**

Dar clic en el icono de herramienta y en la ventana de configuración proporcionar la Empresa, Sucursal, Tipo de Conprobante y Serie para Facturar.

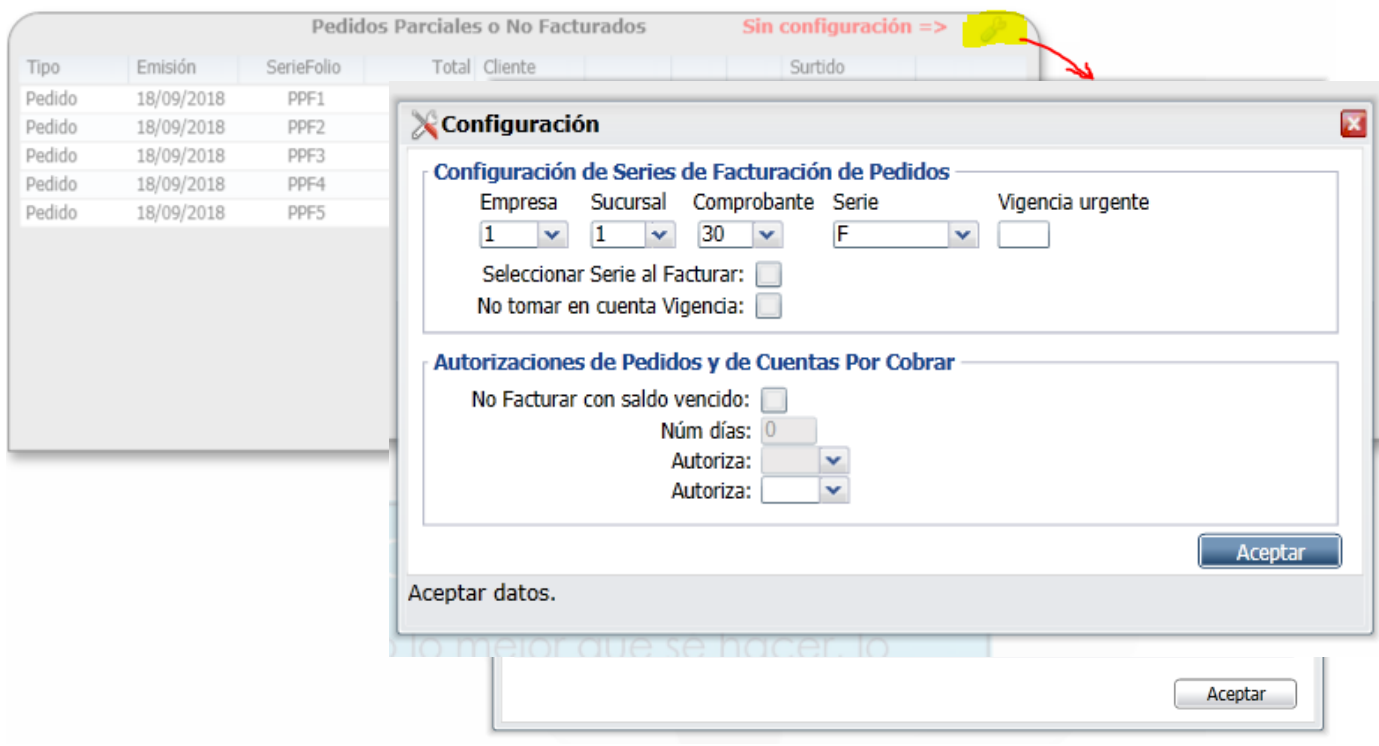

# **PASO 5 – EMITIR COMPROBANTES PREFACTURAS O PEDIDOS**

Entrar a Ventas → Emitir Comprobante de Ventas, seleccionar el Tipo de Comprobante 10 y capturarlo como sería la factura y grabar.

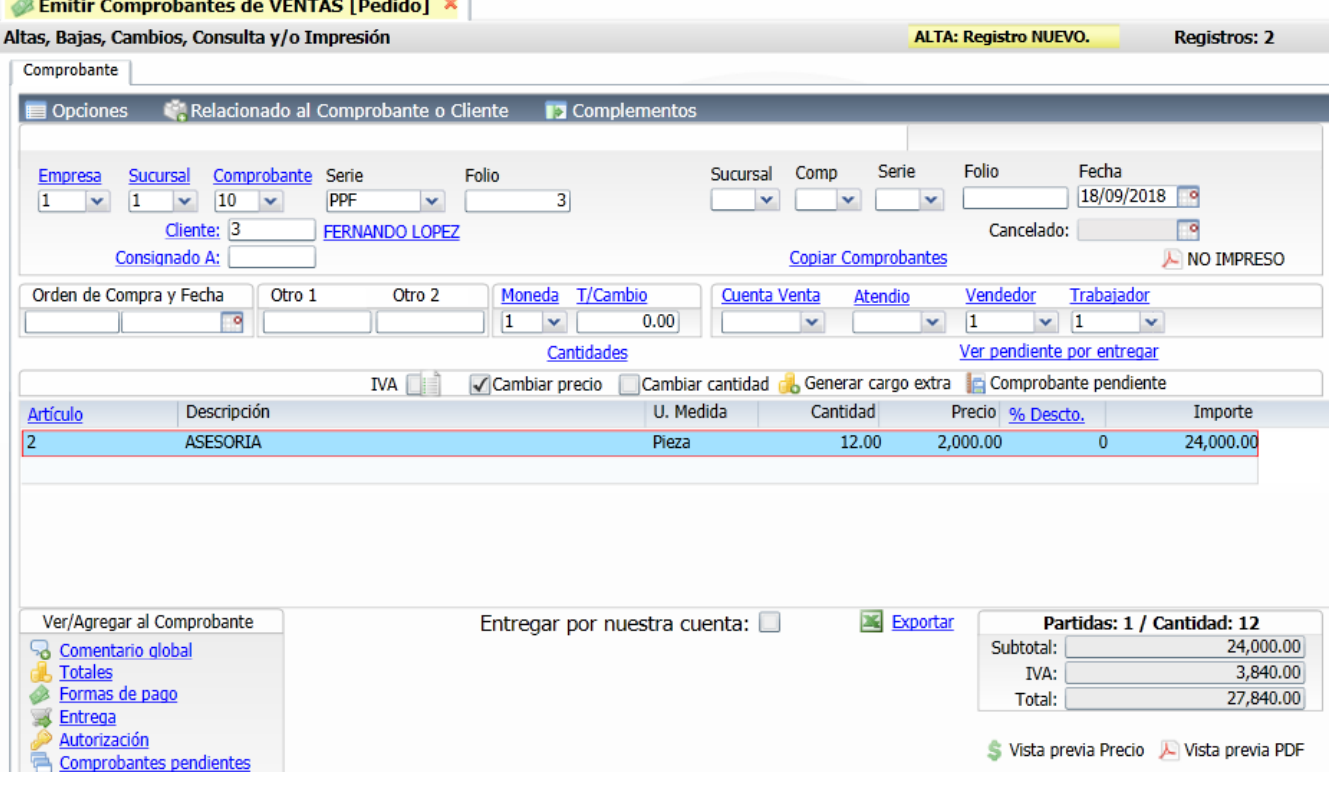

Se muestra un ejemplo de la Impresión

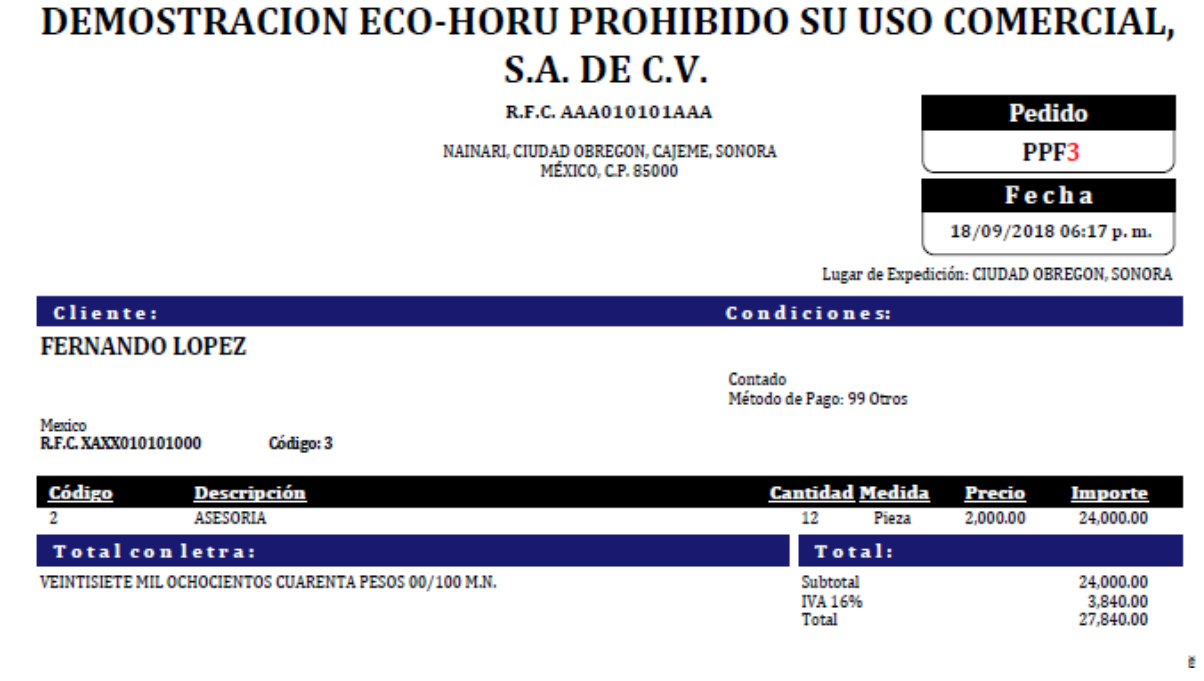

AL cerrar la pantalla de Emitir Comprobantes se actualiza y muestra el Tablero de Pedidos Parciales o No Facturados

# **Paso 5. FACTURAR DESDE EL TABLERO**

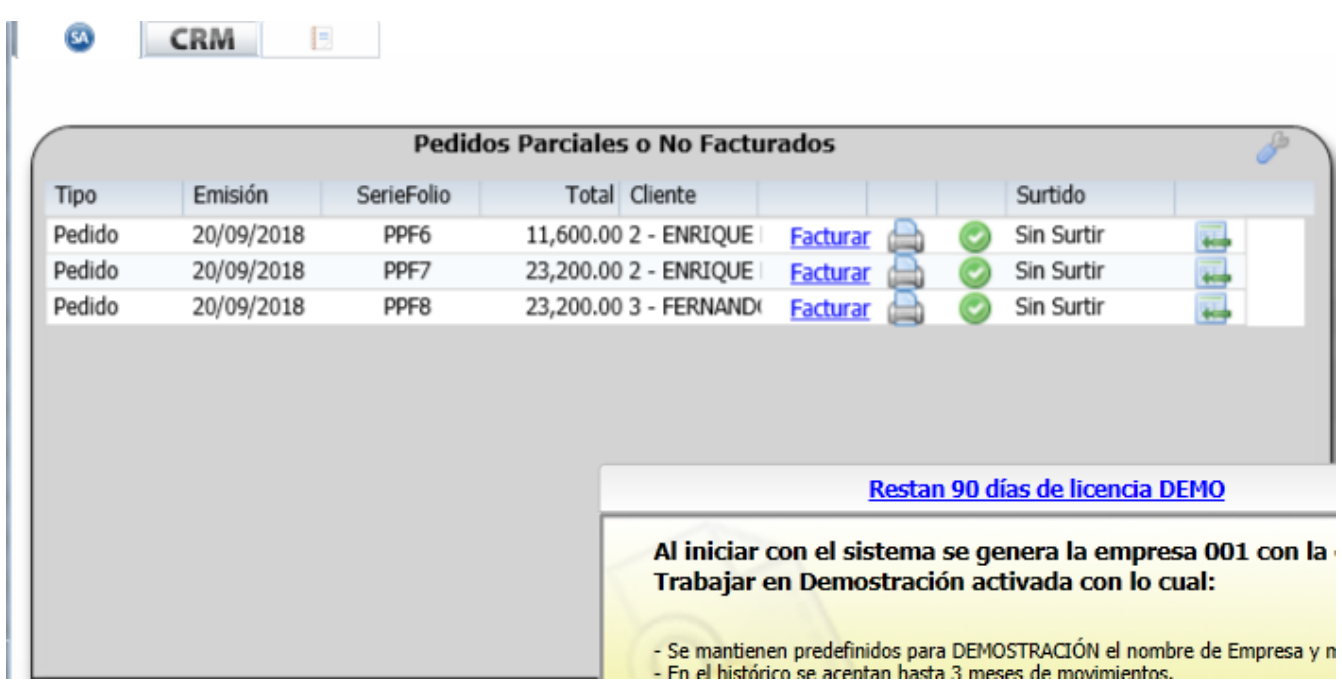

**Desde aquí se puede Imprimir o link para Facturar.** 

# **FACTURAR UN PEDIDO DAR CLIC EN EL LINK FACTURAR**

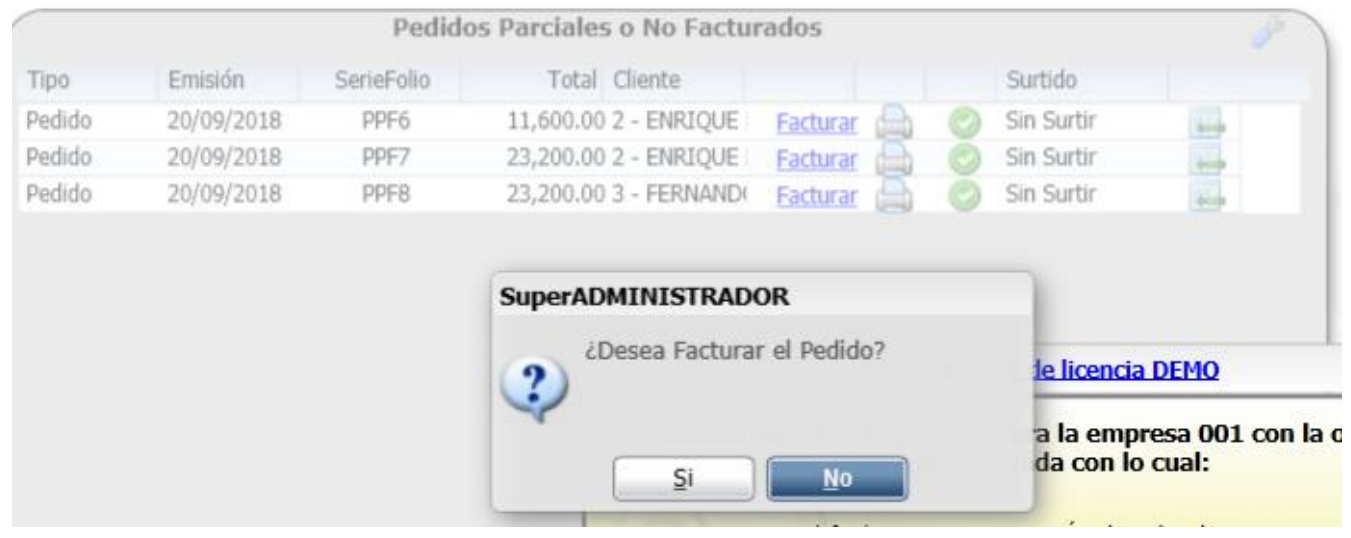

# **AL DAR CLIC EN SI, SE ENTRA AUTOMÁTICAMENTE A EMITIR LA FACTURA COPIANDO LOS DATOS DEL PEDIDO**

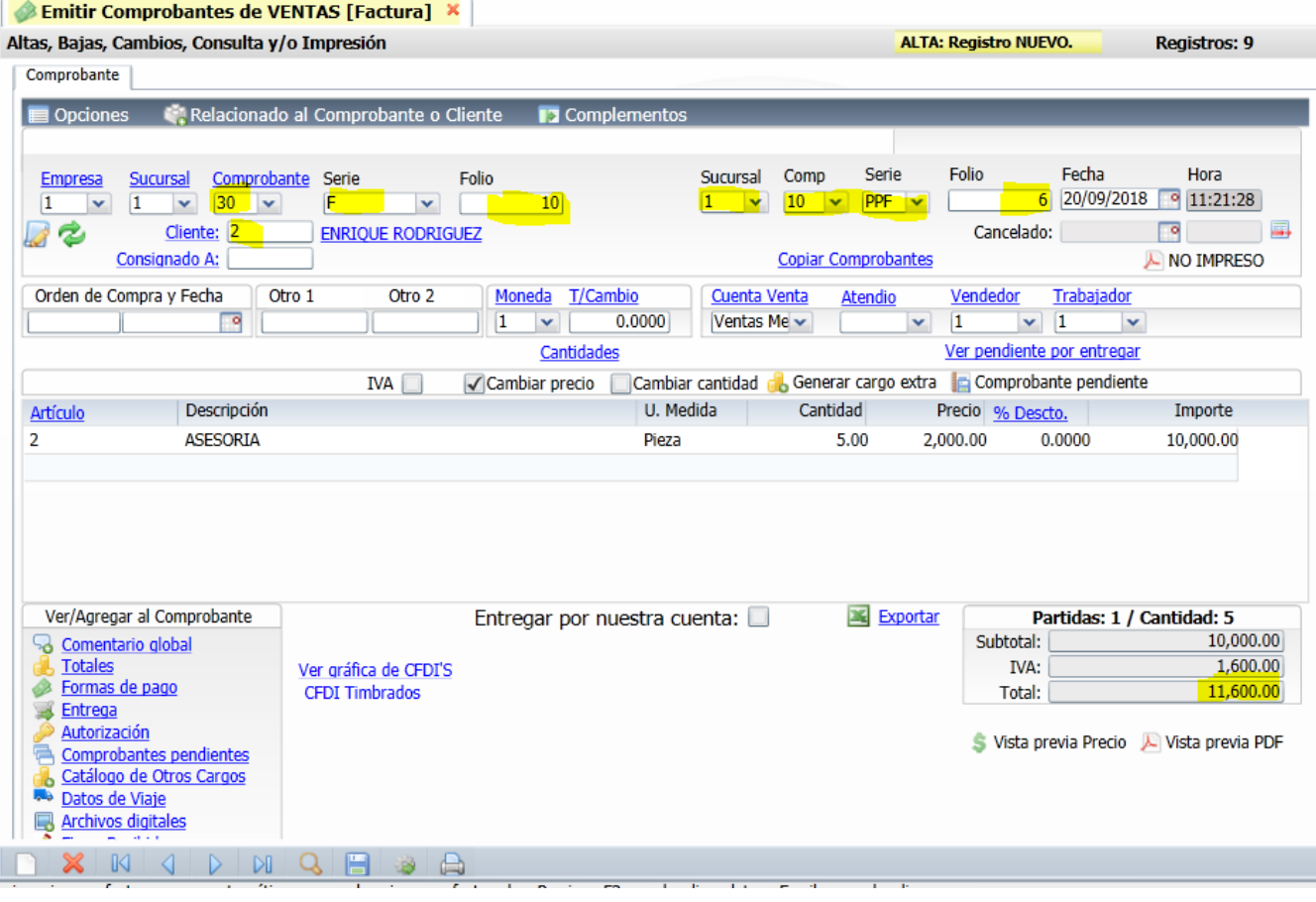

# **DEMOSTRACION ECO-HORU PROHIBIDO SU USO COMERCIAL.** S.A. DE C.V.

R.F.C. AAA010101AAA **Factura**  $F10$ NAINARI, CIUDAD OBREGON, CAJEME, SONORA **MÉXICO, C.P. 85000** Fecha 20/09/2018 11:21:28 a.m. Lugar de Expedición: 85000

#### Cliente: Condiciones: **ENRIQUE RODRIGUEZ** Contado Forma de Pago: 99 Por definir Mexico<br>R.F.C. XAXX010101000 Código: 2 Uso CFDI:P01 Por definir Código/SAT <u>Descripción</u> **Cant Medida/SAT Precio Descuento** Importe 2/93171501 **ASESORIA** Pieza/H87 2,000.00  $0.00$ 10,000.00 5 Total: Total conletra: ONCE MIL SEISCIENTOS PESOS 00/100 M.N. Subtotal 10,000.00 **IVA 16%** 1,600.00 **Total** 11,600.00 ■ 5、6の小れから、<br>サポリのサイト<br>やポリティア・サイト<br>やポリティア・サイト Este documento es una representación impresa de un CFDI Follo fiscal: 2b395859-19e0-4483-b794-c20b97db545c Tipo de comprobante: Ingreso

# Y SE MARCA EL PEDIDO COMO SURTIDO Y YA NO SE MUESTRA EN EL TABLERO.

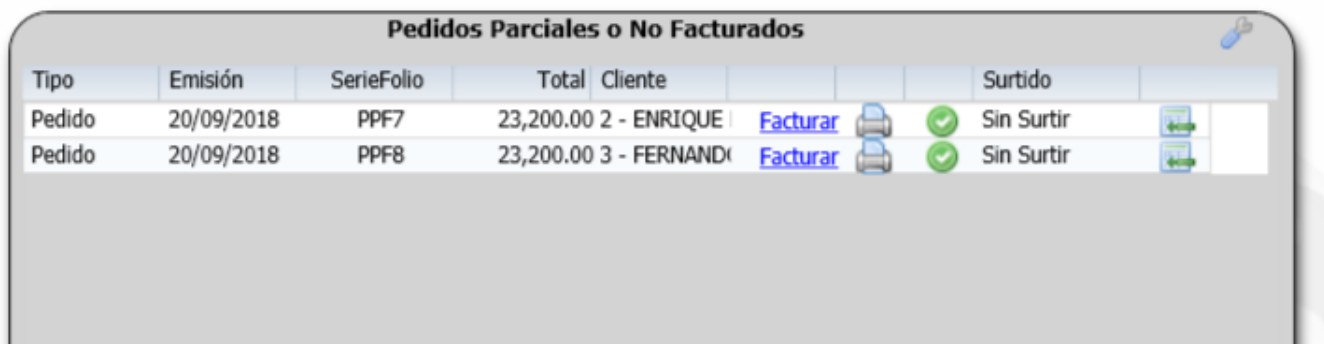

# **IMPRIMIR PEDIDO DESDE EL TABLERO**

DAR CLIC EN EL ICONO DE IMPRESORA.